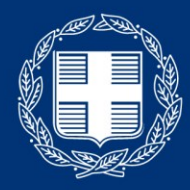

ΕΛΛΗΝΙΚΗ ΔΗΜΟΚΡΑΤΙΑ Υπουργείο Παιδείας και θρησκευμάτων

Οδηγίες χρήσης εφαρμογής τηλε-εκπαίδευσης (Webex Meetings) για τον καθηγητή

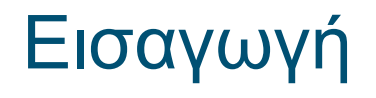

Η πλατφόρμα τηλε-εκπαίδευσης του Υπουργείου Παιδείας [\(http://webex.sch.gr/\)](http://webex.sch.gr/) είναι μια πλατφόρμα για εξ αποστάσεως εκπαίδευση.

Η ψηφιακή αίθουσα (virtual classroom) που προσφέρει, παρέχει εκτός από την επικοινωνία φωνής και εικόνας, πρόσθετες δυνατότητες όπως διαμοιρασμό περιεχομένου και ηλεκτρονικό πίνακα.

Προαπαιτούμενα στοιχεία για την χρήση του Webex Μeetings από τον καθηγητή

- Προσωπικός υπολογιστής με μικρόφωνο, ηχεία και κάμερα
- Σύνδεση στο διαδίκτυο
- Εγκατέστημένη εφαρμογή Webex Meetings

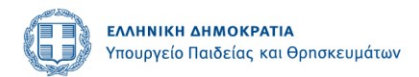

- Για την είσοδο σας στην υπηρεσία ακολουθείτε την επόμενη διαδικασία:
	- Ανοίξτε τον φυλλομετρητή της επιλογής σας και πληκτρολογήστε τη διεύθυνση [https://webex.sch.gr](https://webex.sch.gr/)
	- Θα μεταφερθείτε στη σελίδα με τίτλο «Είσοδος στην τηλεδιάσκεψη Webex για εκπαιδευτικούς»

ΕΛΛΗΝΙΚΗ ΔΗΜΟΚΡΑΤΙΑ Υπουργείο Παιδείας και Θρησκευμάτων

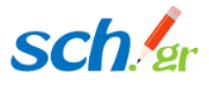

### **Τηλεδιάσκεψη WebEx για Εκπαιδευτικούς**

Πρόσβαση Οδηγίες Υποστήριξη Αρχική

 $\overline{3}$ 

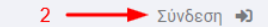

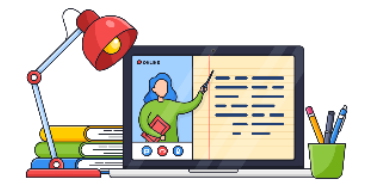

Μέσω αυτής της σελίδας μπορείτε αρχικά να ενεργοποιήσετε την πρόσβαση του λογαριασμού που έχετε στο Πανελλήνιο Σχολικό Δίκτυο στην υπηρεσία Τηλεδιάσκεψης WebEx για Εκπαιδευτικούς, αλλά και στη συνέχεια να μεταβαίνετε στις τηλεδιασκέψεις WebEx. Αρχικά, θα σας ζητηθεί να κάνετε σύνδεση στην υπηρεσία πιστοποίησης (SSO) του ΠΣΔ και στη συνέχεια ακολουθήστε τα βήματα των οθονών που θα εμφανιστούν.

Πατήστε στο πλήκτρο **«Σύνδεση στο WebEx μέσω λογαριασμού ΠΣΔ».**

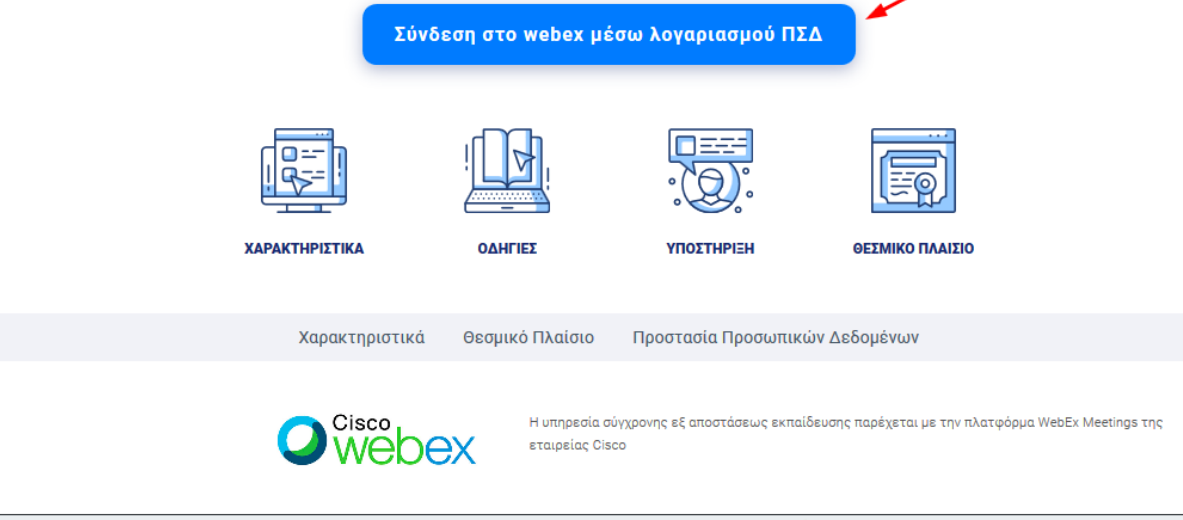

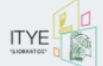

Υλοποίηση υπηρεσίας από την Διεύθυνση Πανελλήνιου Σχολικού Δικτύου και Δικτυακών Τεχνολογιών

- Θα μεταφερθείτε στη σελίδα κεντρικής πιστοποίησης χρηστών (SSO) του Πανελλήνιου Σχολικού Δικτύου.
- Στη φόρμα αυτή θα χρειαστεί να συμπληρώσετε τα στοιχεία πρόσβασης που έχετε στο Πανελλήνιο Σχολικό Δίκτυο, δηλαδή το όνομα χρήστη (username) και τον κωδικό πρόσβασης (password). Στη συνέχεια πατήστε στο κουμπί «Σύνδεση».

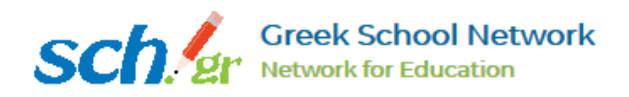

Σύστημα εγγραφής και εισόδου στην υπηρεσία **Τηλεδιάσκεψης/τηλεμαθημάτων Webex** 

Username **A** Password Login **O** Forgot your password? **Consent Review** For security reasons, please log out and exit

your web browser when you are done accessing services that require authentication! • Αυτόματα ο φυλλομετρητής θα σας μεταφέρει στη σελίδα [https://minedu-primary.webex.com](https://minedu-primary.webex.com/) αν είστε εκπαιδευτικός της [Πρωτοβάθμιας Εκπαίδευσης ή στη σελίδα](https://minedu-secondary.webex.com/) https://minedusecondary.webex.com αν είστε εκπαιδευτικός της Δευτεροβάθμιας Εκπαίδευσης.

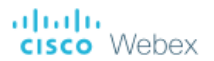

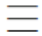

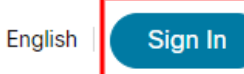

### Join a Meeting o

Enter meeting information

Πατήστε το πλήκτρο **Sign in** επάνω δεξιά στην οθόνη σας.

• Εισάγετε την e-mail διεύθυνση που έχετε στο Πανελλήνιο Σχολικό Δίκτυο (@sch.gr) στο σημείο με την ένδειξη "Enter your email address" και πατήστε το πλήκτρο **Next**.

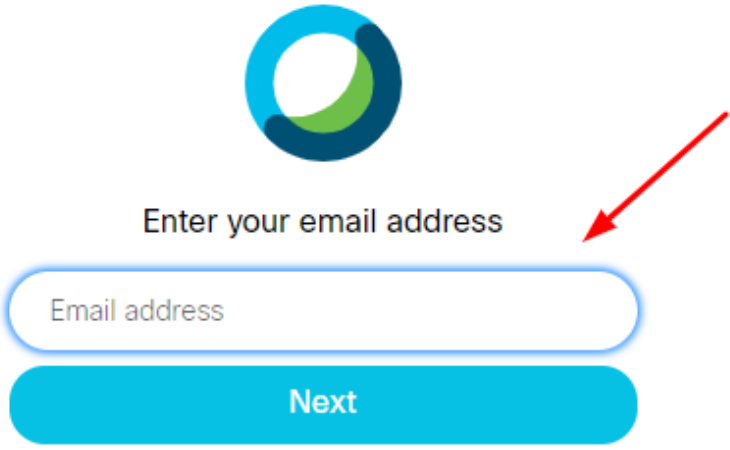

#### at<mark>tatta.</mark><br>Cisco Webex

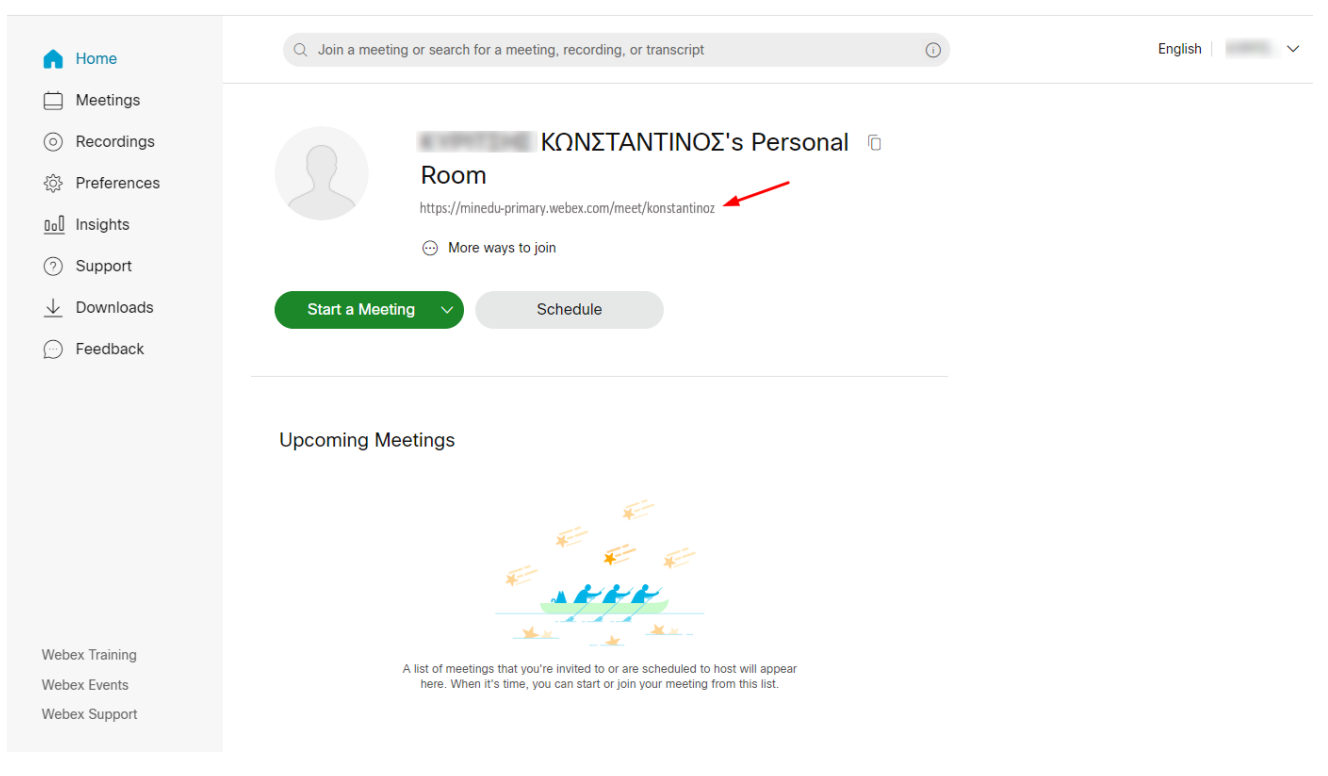

## Εύρεση του συνδέσμου της ψηφιακής αίθουσας (virtual classroom) και ενημέρωση μαθητών

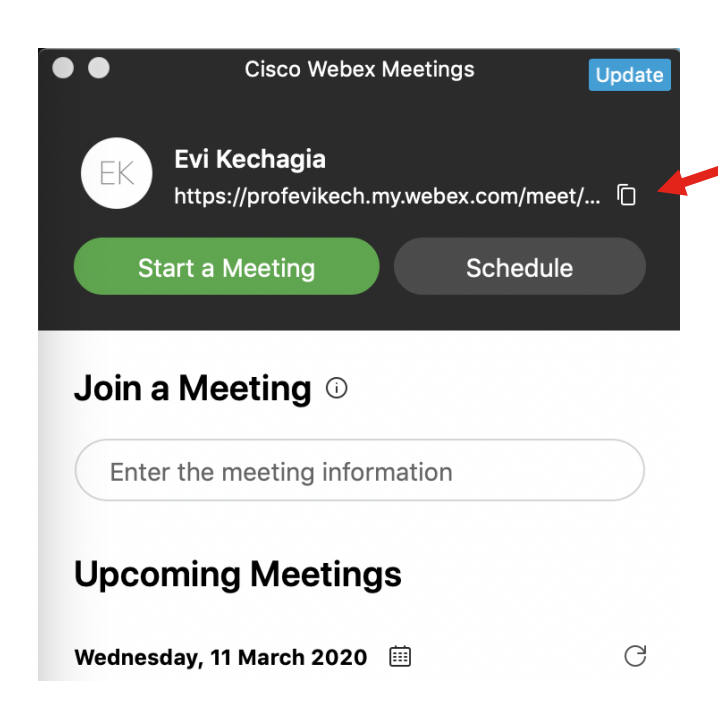

1) Εκκίνηση της εφαρμογής Webex Meetings

2) Χρησιμοποίηση του κουμπιού για αντιγραφή του συνδέσμου της ψηφιακής αίθουσας (virtual classroom) του καθηγητή

3) Αποστολή του συνδέσμου στους μαθητές μέσω email από το σχολείο/εκπαιδευτικό

#### Παράδειγμα email προς μαθητές

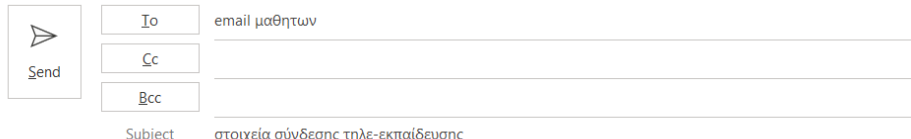

Γειά σας,

παρακαλώ βρείτε παρακάτω τα στοιχεία σύνδεσης για την τηλε-εκπαίδευση:

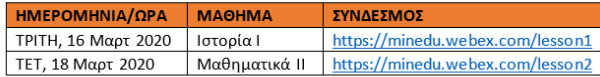

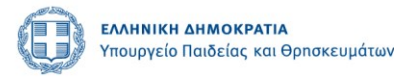

ευχαριστώ

# Έναρξη μαθήματος – 1 <sup>ο</sup> βήμα

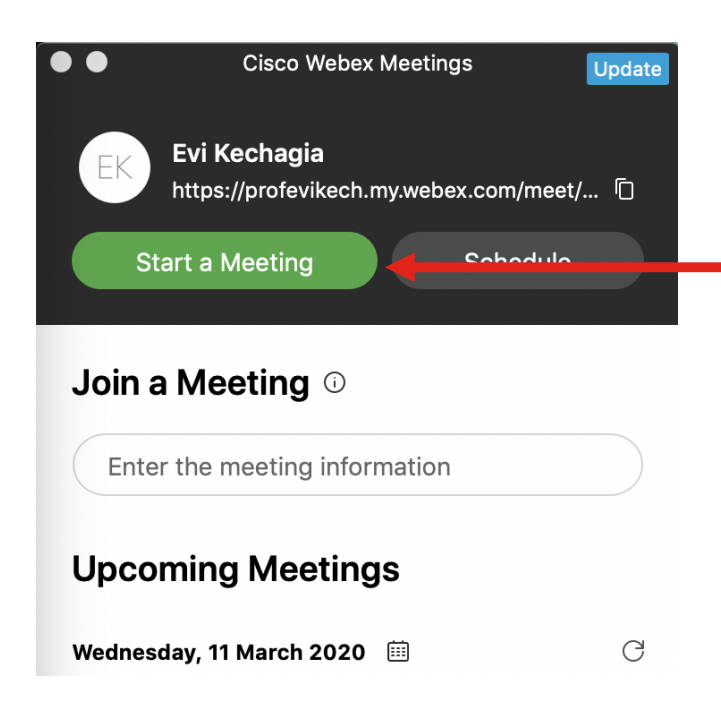

Ο καθηγητής την ώρα της τηλε-εκπαίδευσης πατάει το πράσινο κουμπί (Start a Meeting) και η τηλε-εκπαίδευση αρχίζει.

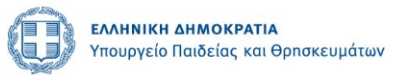

# Έναρξη μαθήματος – 2 <sup>ο</sup> βήμα

Επιλέγοντας το "Start Meeting" ξεκινάει η προεπισκόπηση του βίντεο και του ήχου όπου επιτρέπει στον καθηγητή να επιβεβαιώσει ότι η εικόνα και ο ήχος δουλεύουν σωστά.

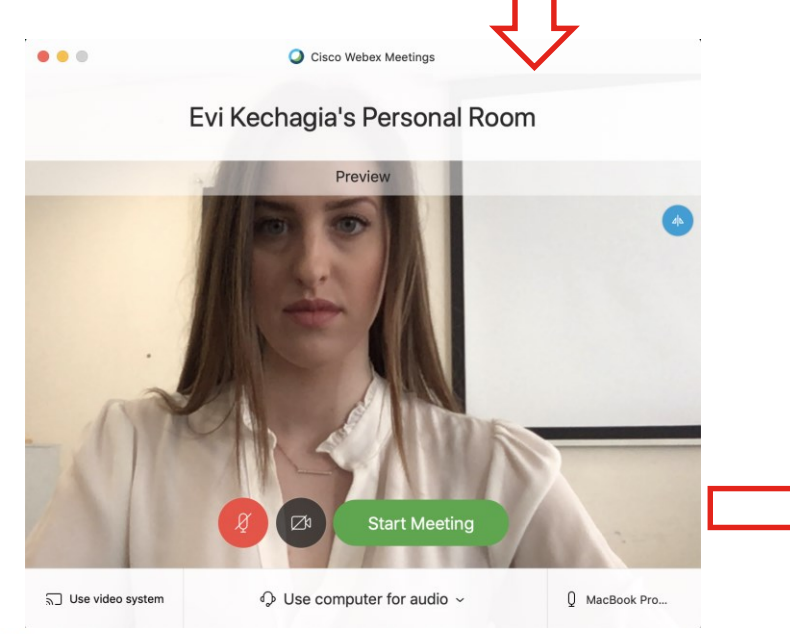

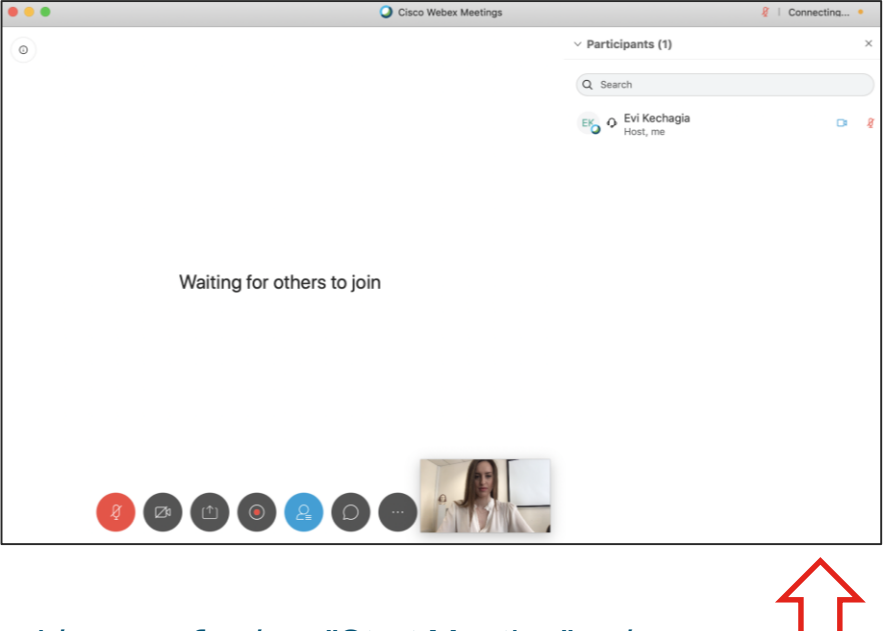

Επιλέγοντας ξανά το "Start Meeting" , τότε ξεκινάει το μάθημα. Μέχρι να εισέλθουν οι μαθητές η εικόνα που βλέπει ο καθηγητής είναι η παραπάνω.

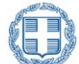

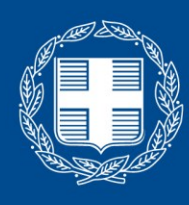

ΕΛΛΗΝΙΚΗ ΔΗΜΟΚΡΑΤΙΑ Υπουργείο Παιδείας και θρησκευμάτων

## Ανάλυση δυνατοτήτων και χρήσης της πλατφόρμας

## Γενική περιγραφή του περιβάλλοντος της πλατφόρμας

- Κεντρικό παράθυρο (όπου βλέπουμε τα video των συμμετεχόντων) και τα βοηθητικά παράθυρα στα δεξιά (λίστα συμετεχόντων/participants <sup>o</sup>, μηνύματα/chat ).
- Τα βοηθητικά παράθυρα ενεργοποιούνται από τα εικονίδια στο κυρίως παράθυρο **Θ** .
- Η εικόνα που μεταδίδουμε (selfview) φαίνεται στο κάτω δεξιά μέρος του κύριου παραθύρου **Θ**

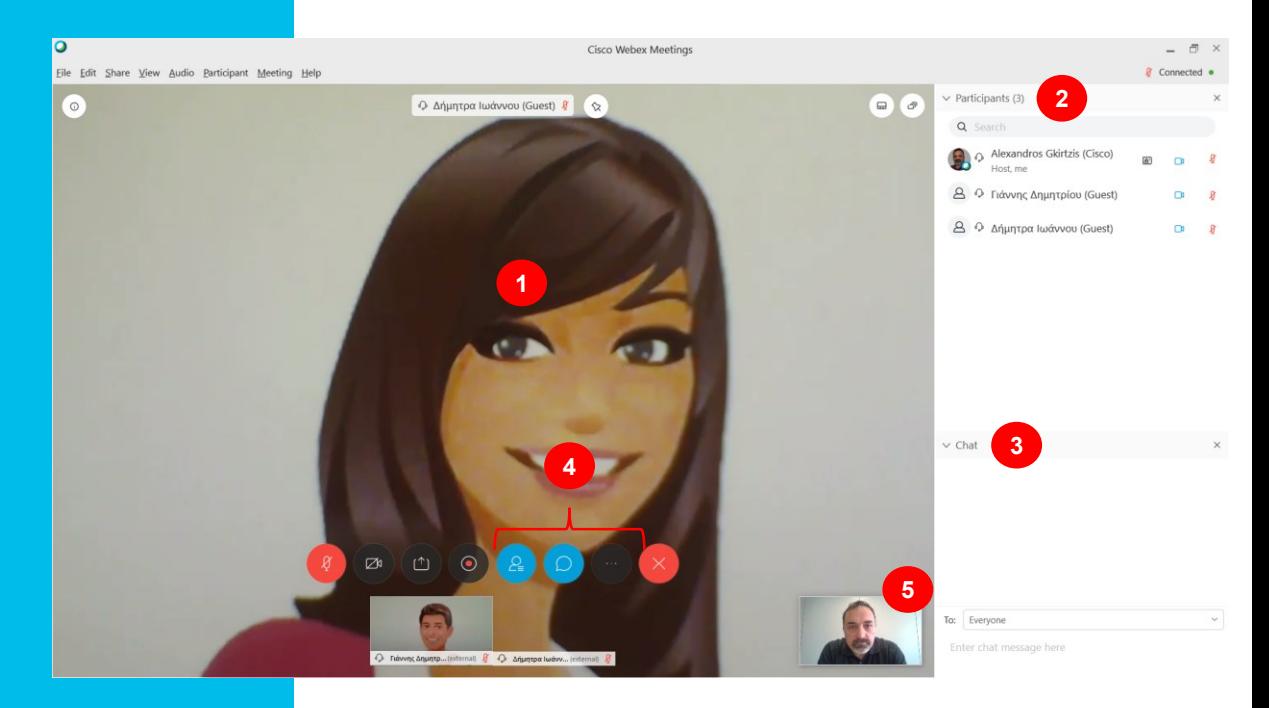

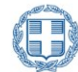

### Αλλαγ ή κατάστασης μικροφώνου ή κάμερας

- Για την αλλαγή της κατάστασης μικροφώνου ή κάμερας χρησιμοποιούμε τα εικονίδια στο κυρίως παράθυρο **0**.
- Προσοχή, αν βλέπετε το κίτρινο εικονίδιο αριστερά του ονόματός σας ❷, έχετε τον ήχο/ηχεία του υπολογιστή σας σε σίγαση οπότε δεν ακούτε τους συμμετέχοντες.

### Αλλαγ ή εμφάνισης των βίντεο των μαθητών

• Μπορείτε να αλλάξετε την εμφάνιση των video των μαθητών πατώντας το εικονίδιο για την επιλογή grid view/πολλαπλά παράθυρα.

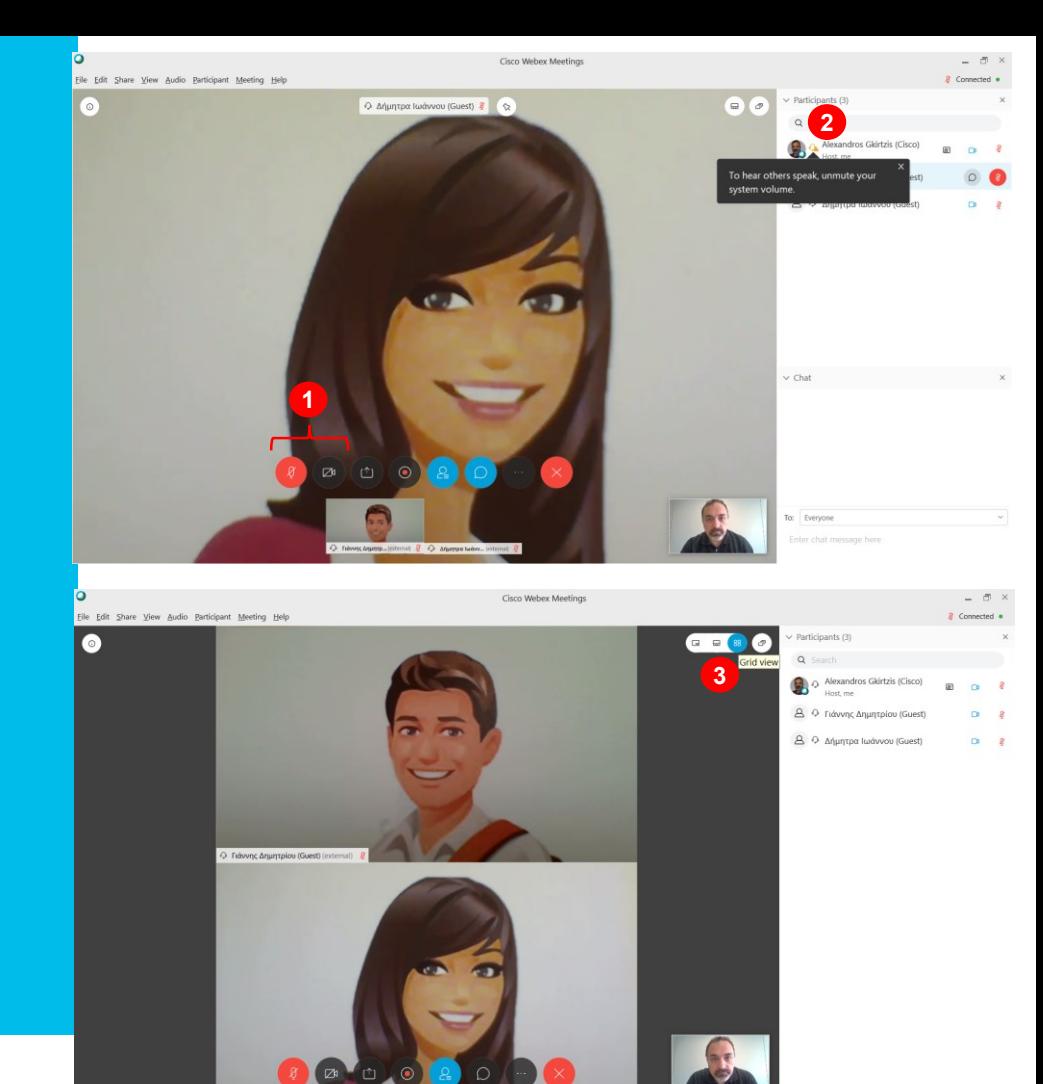

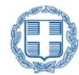

## Έλεγχος κατάστασης μαθητών

• Κ άνοντας δεξί κλικ πάνω σε ένα μαθητή, έχουμε την δυνατότητα ενεργοποίησης/απενεργοποίησης του ήχου του επιλέγοντας mute/unmute <sup>1</sup>, απενεργοποίηση της εικόνας του ❷ καθώς και μεταφοράς του μαθητή εκτός τάξης **Θ**.

## Έλεγχος τάξης

• Για την εύρυθμη λειτουργία της τάξης, καλό είναι στην αρχή του μαθήματος να πατήσετε στο menu Participant <sup>3</sup> και να επιλέξετε Mute on Entry <sup>5</sup> ώστε όσοι μαθητές μπαίνουν στην τάξη να είναι σε σίγαση. Επίσης καλό, είναι να απενεργοποιήσετε το Anyone Can Share <sup>o</sup> ώστε να έχετε τον πλήρη έλεγχο διαμοιρασμού της οθόνης.

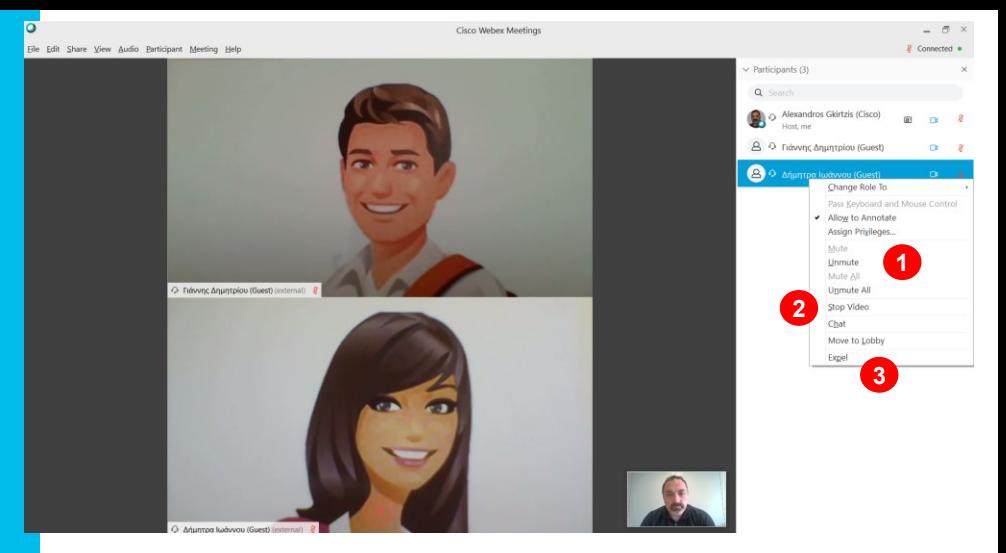

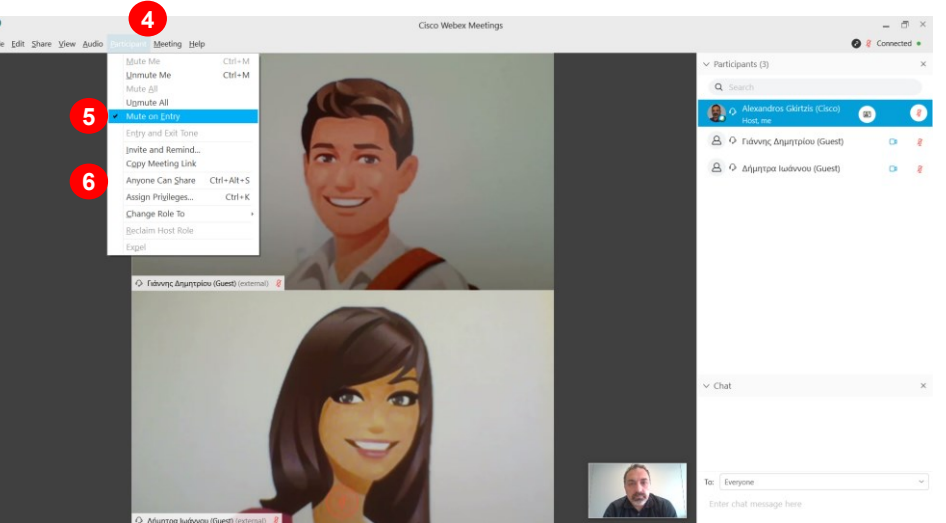

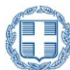

## Κλείδωμα ψηφιακής τάξης.

- Για τον έλεγχο πρόσβασης, οι ψηφιακές τάξεις είναι καταρχήν κλειδωμένες και οι μαθητές περιμένουν στην αίθουσα αναμονής (lobby) για να τους επιτραπεί η συμμετοχή.
- Η λίστα όσων περιμένουν φαίνεται πατώντας στο πάνω μέρος της λίστας συμμετεχόντων .
- Μπορούμε να επιλέξουμε <sup>9</sup> και να επιτρέψουμε τη συμμετοχή πατώντας Admit ❸.
- Αν κάποιος έρθει καθυστερημένα, μια ειδοποίηση θα φανεί στο ίδιο σημείο **Θ**.
- Ο έλεγχος κλειδώματος/ξεκλειδώματος του μαθήματος γίνεται από το menu Meeting

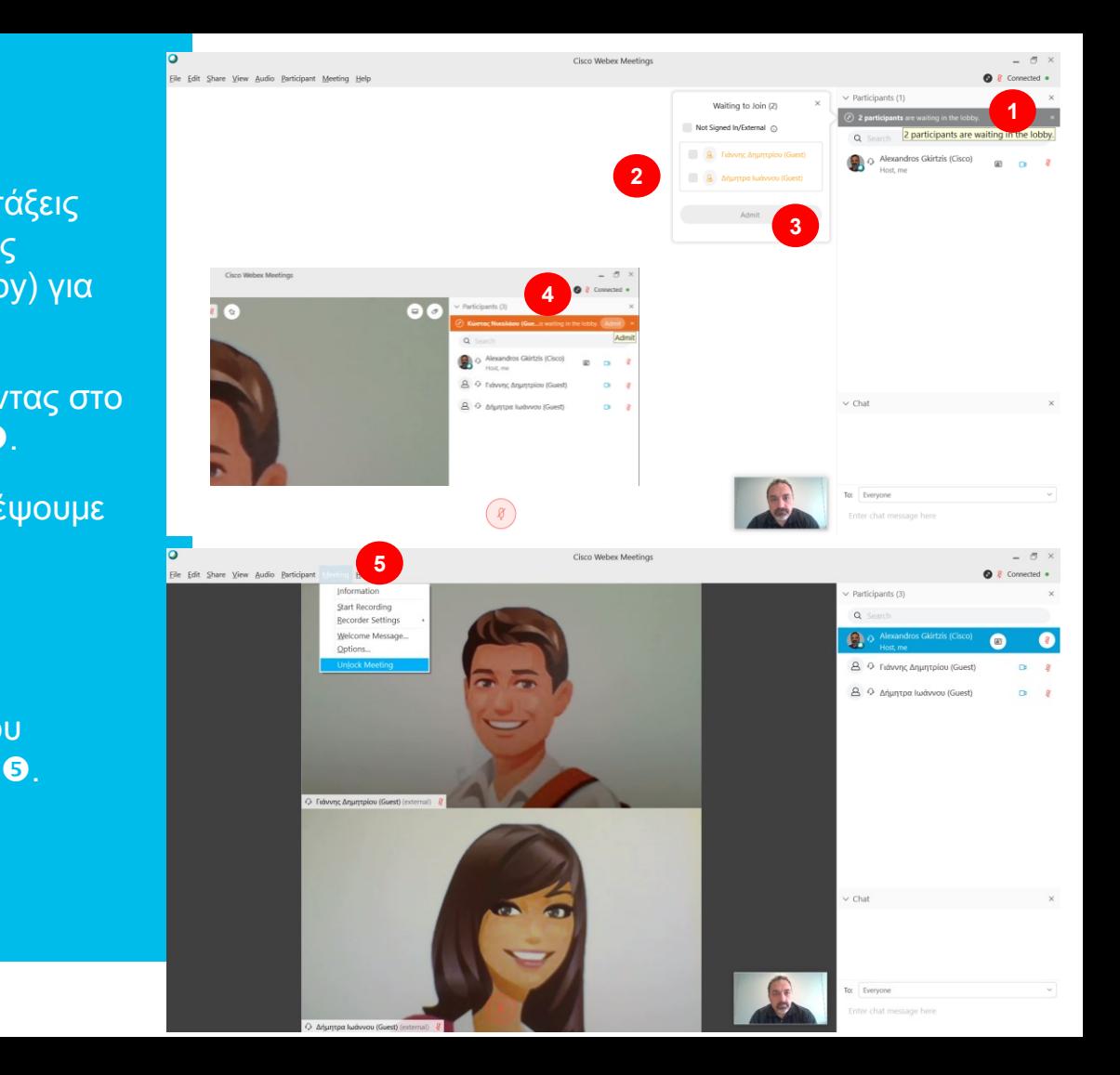

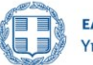

## Διαμοιρασμός αρχείου / οθόνης του υπολογιστή σας (1/2)

- Για να μοιραστείτε την οθόνη του υπολογιστή σας, πατήστε το εικονίδιο Share Content <sup>o</sup>.
- Αν θέλετε να προβάλετε ένα video με ήχο από τον υπολογιστή σας, τότε επιλέξτε ''optimize for motion and video'' από το drop down menu  $\boldsymbol{a}$

Αν θέλετε να προβάλετε απλά ένα κείμενο ή μία εικόνα ή έναν ιστότοπο, τότε δεν χρειάζεται η παραπάνω επιλογή.

**· Πατήστε Share <sup>8</sup> για να** μοιραστείτε την οθόνη με τους μαθητές.

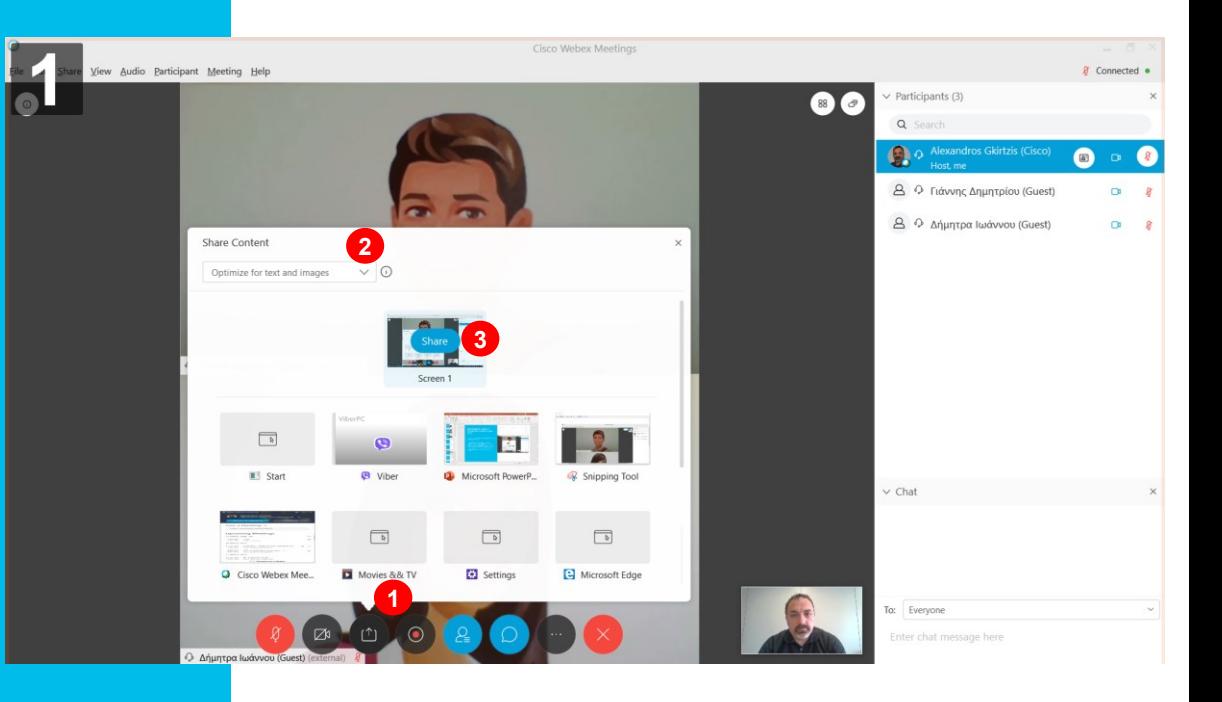

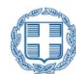

### Διαμοιρασμός αρχείου / οθόνης του υπολογιστή σας (1/2)

- Στη θέση της εφαρμογής εμφανίζεται η οθόνη του υπολογιστή σας. Τα εικονίδια έχουν μεταφερθεί το πάνω μέρος της οθόνης και θα είναι κρυμμένα για να μην εμποδίζουν **Ο**. Θα εμφανισθούν όταν πάτε το ποντίκι στο πάνω μέρος (πορτοκαλί) της οθόνης.
- Τα video των μαθητών φαίνονται στο μικρό παράθυρο επάνω δεξιά <sup>ο</sup> και το δικό μας κάτω δεξιά ❸. Και τα δύο μπορούν να κλείσουν για να μην εμποδίζουν.
- Μπορείτε να διαμοιράσετε όποιο πρόγραμμα επιθυμείτε (Word, Excel, PowerPoint, pdf reader, online content (σε ιστοσελίδα) κ.λ.π.
- Μπορείτε επίσης να σχεδιάσετε πάνω στο διαμοιρασμένο αρχείο χρησιμοποιώντας το εικονίδιο annotate <sup>o.</sup>

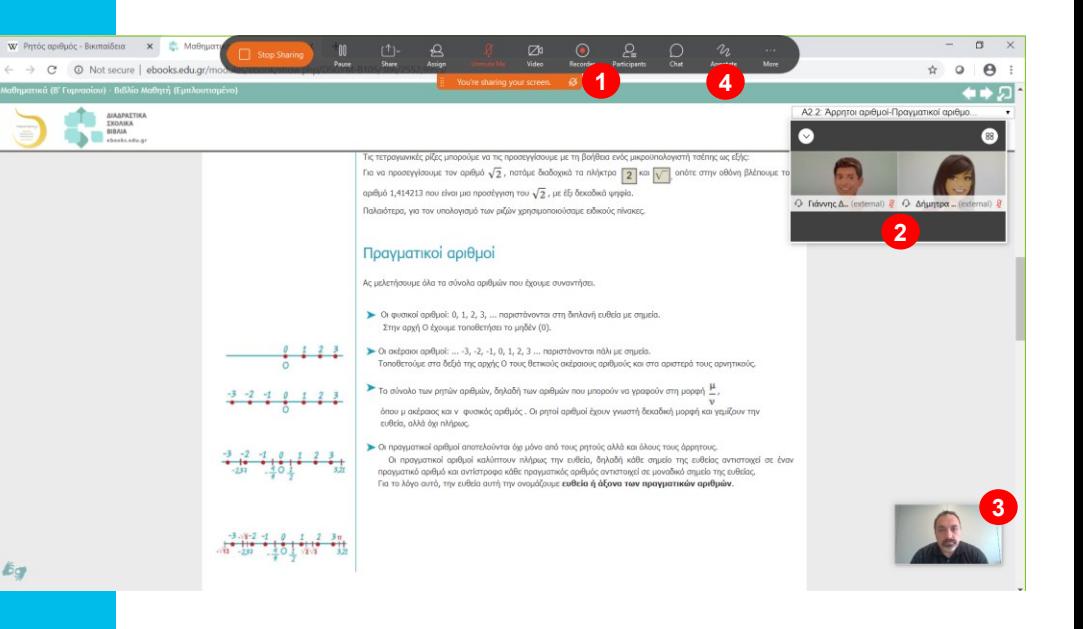

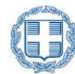

## Σχεδίαση σε κενό έγγραφο ή e -book

- Αν θέλετε να χρησιμοποιήσετε τη σχεδιάση, καλό είναι να ανοίξετε μια λευκή εφαρμογή π.χ. Notepad (μπορεί να χρησιμοποιηθεί ως πίνακας)
- Στο αριστερό μέρος της οθόνης υπάρχουν επιλογές όπως μολύβι, μαρκαδόρος, κείμενο, διάφορα χρώματα κ.λ.π. **Φ**.
- Την ίδια στιγμή, μπορούν να σχεδιάσουν και οι μαθητές, αρκεί να ζητήσουν την άδεια και εσείς να την εγκρίνετε **Θ**.
- Το κείμενο ή τα σχέδια τους φαίνονται με το χρώμα που επελεξαν <sup>6</sup>.
- Όταν η σχεδίαση ολοκληρωθεί , μπορείτε να πατήσετε το x <sup>o</sup> ή σταματήσετε το διαμοιρασμό της οθόνης.

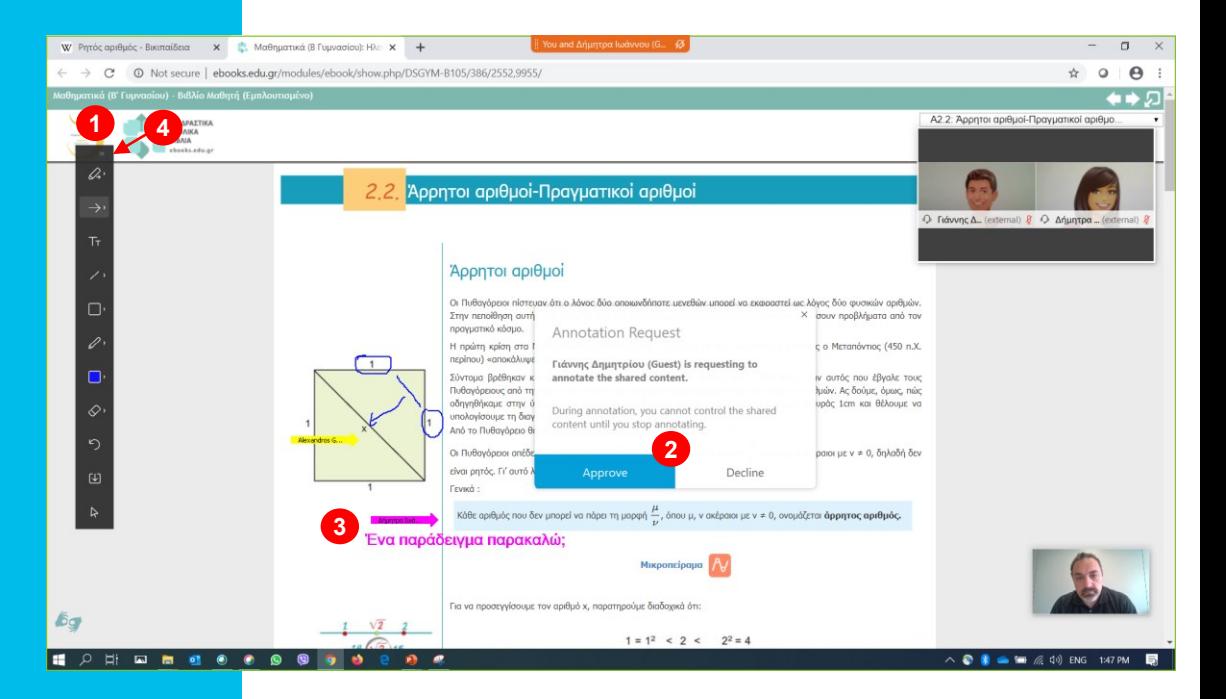

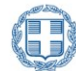

## Γενικές οδηγίες – Ολοκλήρωση του μαθήματος

- Όλες οι προηγούμενες λειτουργίες που αναφέραμε, αλλά και κάποιες επιπρόσθετες, μπορούν να επιλεγούν και από τα μενού επιλογών που υπάρχουν στο επάνω μέρος της εφαρμογής **0**.
- Προτείνουμε να προγραμματίσετε μια δοκιμαστική συνεδρία και να δείτε όλες τις λειτουργίες πριν ξεκινήσετε συνεδρίες με μαθητές.
- Όταν το μάθημα τελειώσει πατήστε το εικονίδιο για να τερματίσετε την τηλε εκπαίδευση **Θ**.

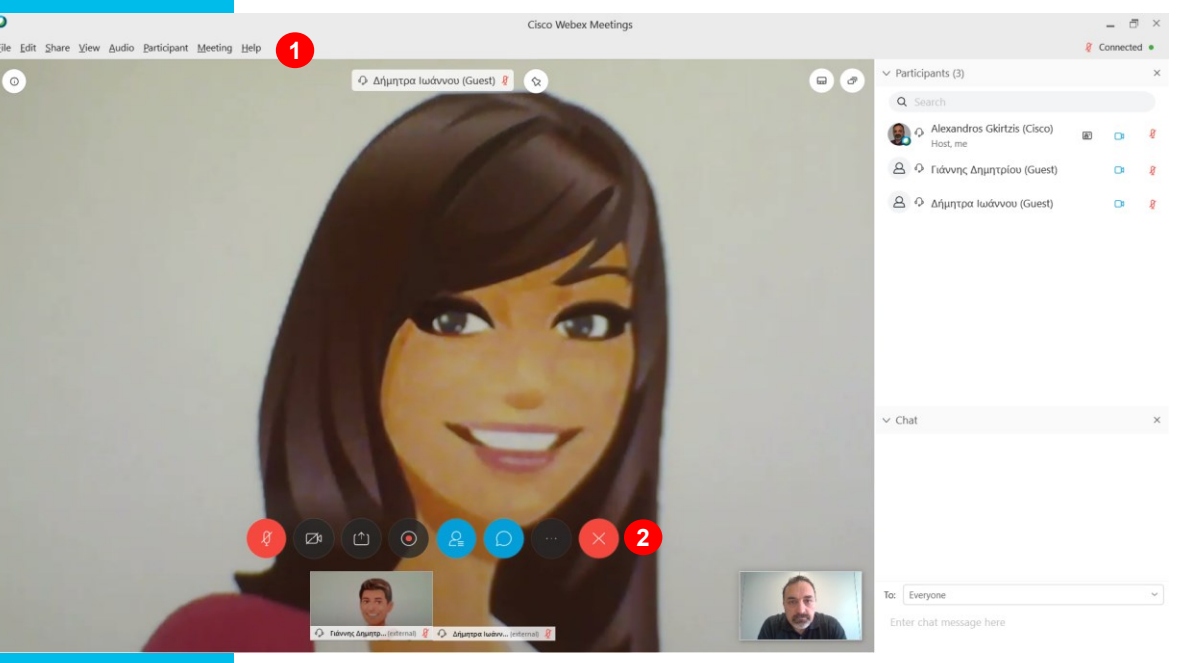

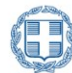

# Συχνές Ερωτήσεις & Απαντήσεις ( 1 / 2 )

1. Πως μπορώ να ελέγξω τον ήχο του υπολογιστή μου;

Είτε στην προεπισκόπηση (πριν αρχίσει το μάθημα) ή πηγαίνοντας στο menu Audio -> Speaker, Microphone and Camera μπορείτε να επιλέξετε <sup>9</sup> τις συσκευές που θέλετε να χρησιμοποιήσετε αλλά και να ελέγξετε τη λειτουργία τους <sup>6</sup>.

2. Η ποιότητα του video και του ήχου δεν είναι καλή και κάνουν διακοπές.

> Ενδεχομένως η internet σύνδεση σας να μην είναι καλή ή να έχει προσωρινά χαμηλή ταχύτητα. Θα μπορούσατε να δοκιμάσετε να κλείσετε το video σας(δεν θα στέλνετε εικόνα), να μην έχετε full screen την οθόνη σας αλλά μικρότερη και να αποφύγετε το grid view διάταξη (στο κεντρικό video παράθυρο που βλέπετε τους άλλους συμμετέχοντες).

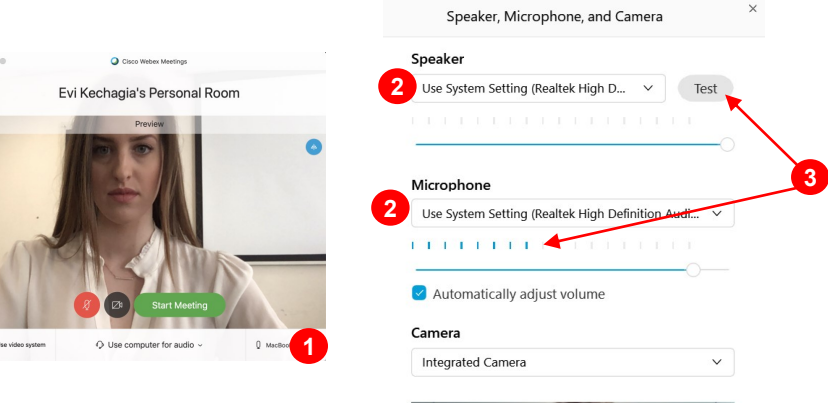

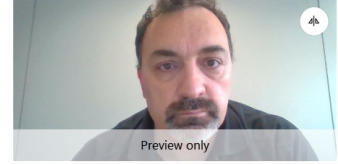

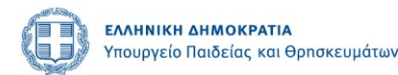

# Συχνές Ερωτήσεις & Απαντήσεις (2/2)

3. Μπορώ να έχω πληροφορίες για τη σύνδεση στο δίκτυο, τον υπολογιστή κ.λ.π.;

> Πατώντας στο menu Help <sup>0</sup> και επιλέγοντας Health Checker και Summary έχετε μια τεχνική εικόνα του μαθήματος *τόσο για τον υπολογιστή* <sup>6</sup> όσο και για το δίκτυο, τον ήχο, την εικόνα και την εφαρμογή  $\bullet$ .

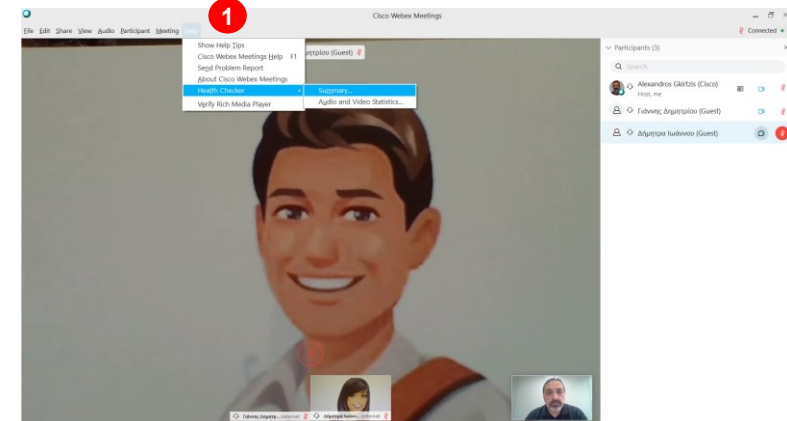

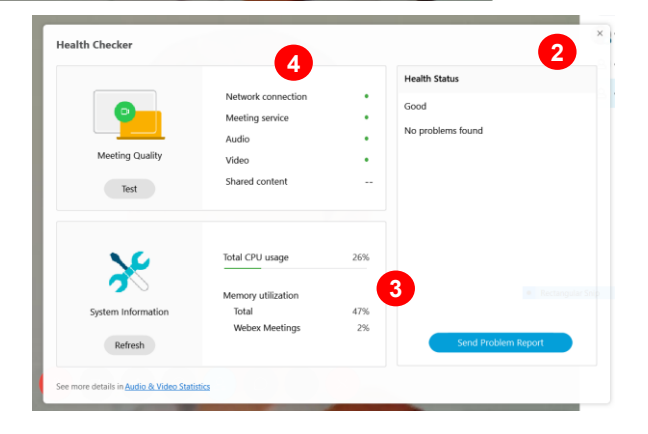

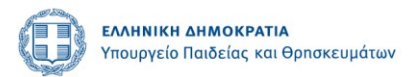

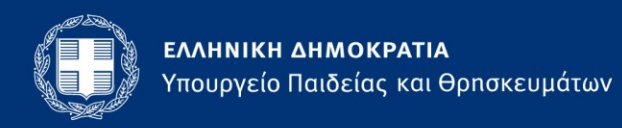

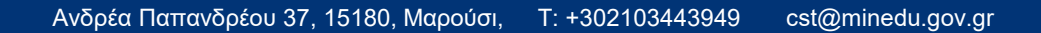